# **Online registration system for agility events – instructions**

#### **1: Registration**

On the right in grey box, you should fill in the following data:

- **Uporabnik** your "ID/user name" (You are required to enter your e-mail address. If the system does not recognize your e-mail address, please contact Agility Commission [agility.komisija@gmail.com](mailto:agility.komisija@gmail.com), and check if they have the right e-mail in their agility database. If they don´t please send them the e-mail address you will use for your online registration.)
- **Geslo** your password (just click below on "Pozabljeno geslo…" meaning "forgotten password". You will be required to enter your e-mail address again and to copy the security code. The system will then automatically send you your password.)

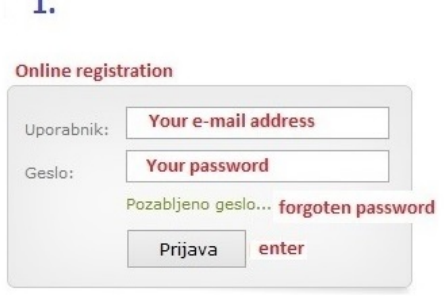

### **2: Forgotten password**

Ī

If you do not know or have forgotten your password, just click below on "Pozabljeno geslo..." meaning "forgotten password". You will be required to enter your e-mail address again and to copy the security code. The system will then automatically send you your forgotten password.

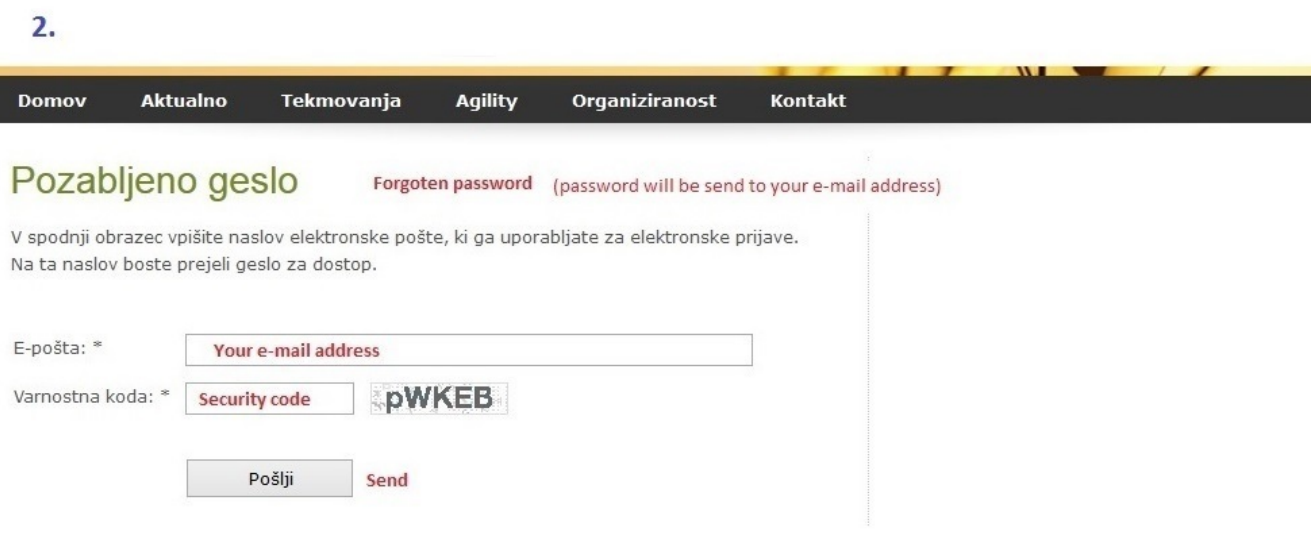

## **3: Main page**

Upon successfully entering the online registration, you will find:

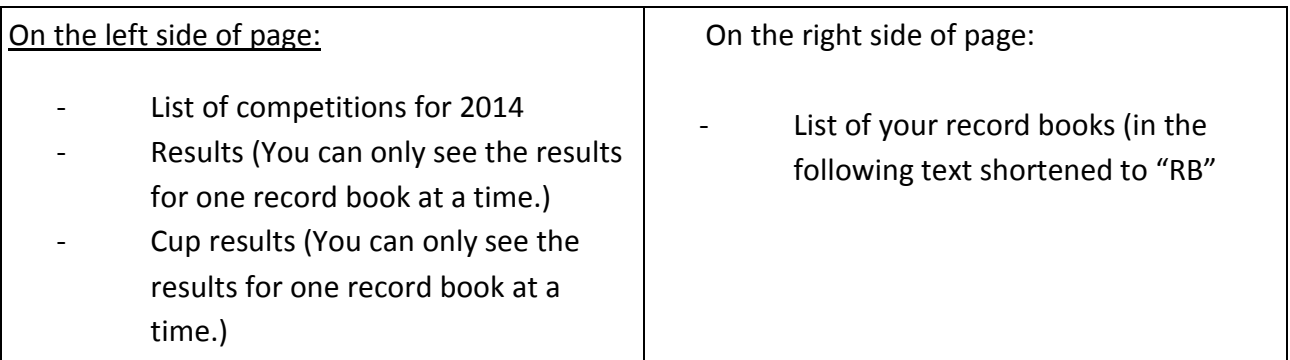

#### 3.

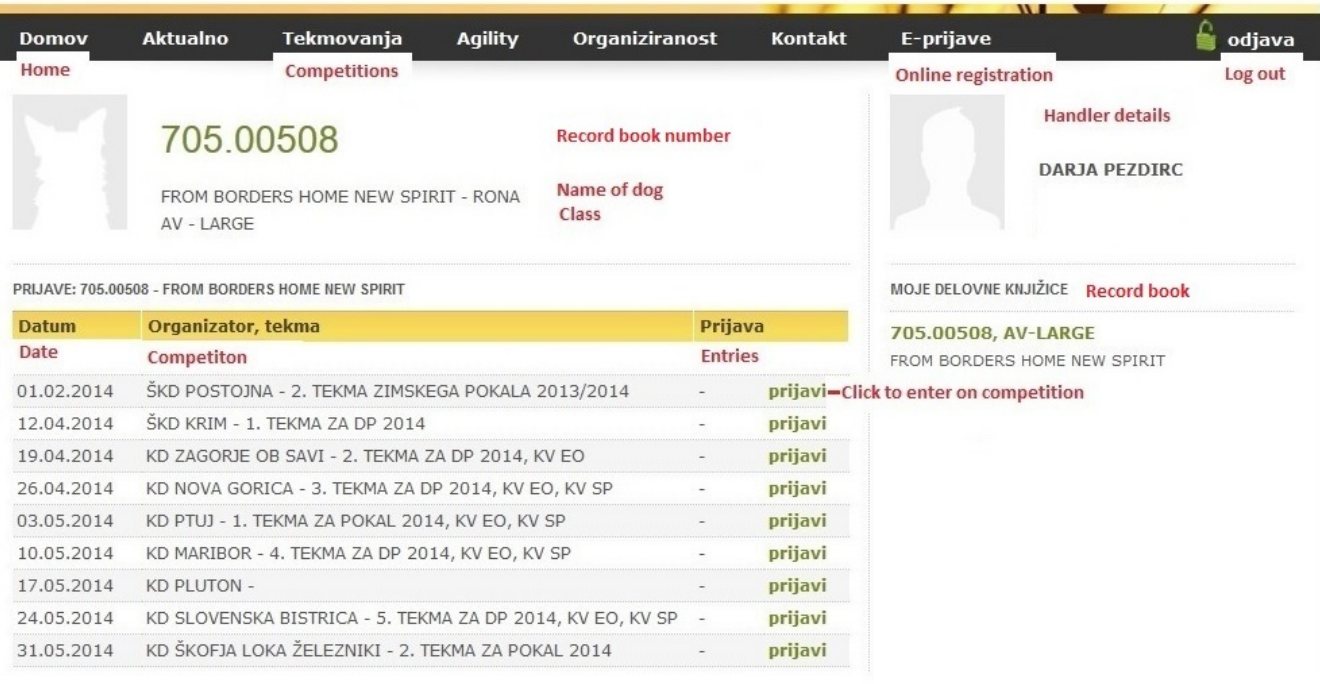

### **4: Entry to the competition**

- On the main page; from the list of your RBs on the right side, you click the RB with which you would like to enter the competition.
- From the list of competitions on the left side of page, you chose the competition which you would like to enter and click "prijavi" (enter/apply).
- Application form will then open. You should check your data and change the handler´s name if someone else will compete with your dog. Again you will be required to copy the security code.
- Making sure your data is correct, click "pošlji prijavo" (Send entry) and the system will enter/add you in the competition and send a copy of your entry via your e-mail address. You can also see your entry immediately on the entry list (described in attachment 7).

4.

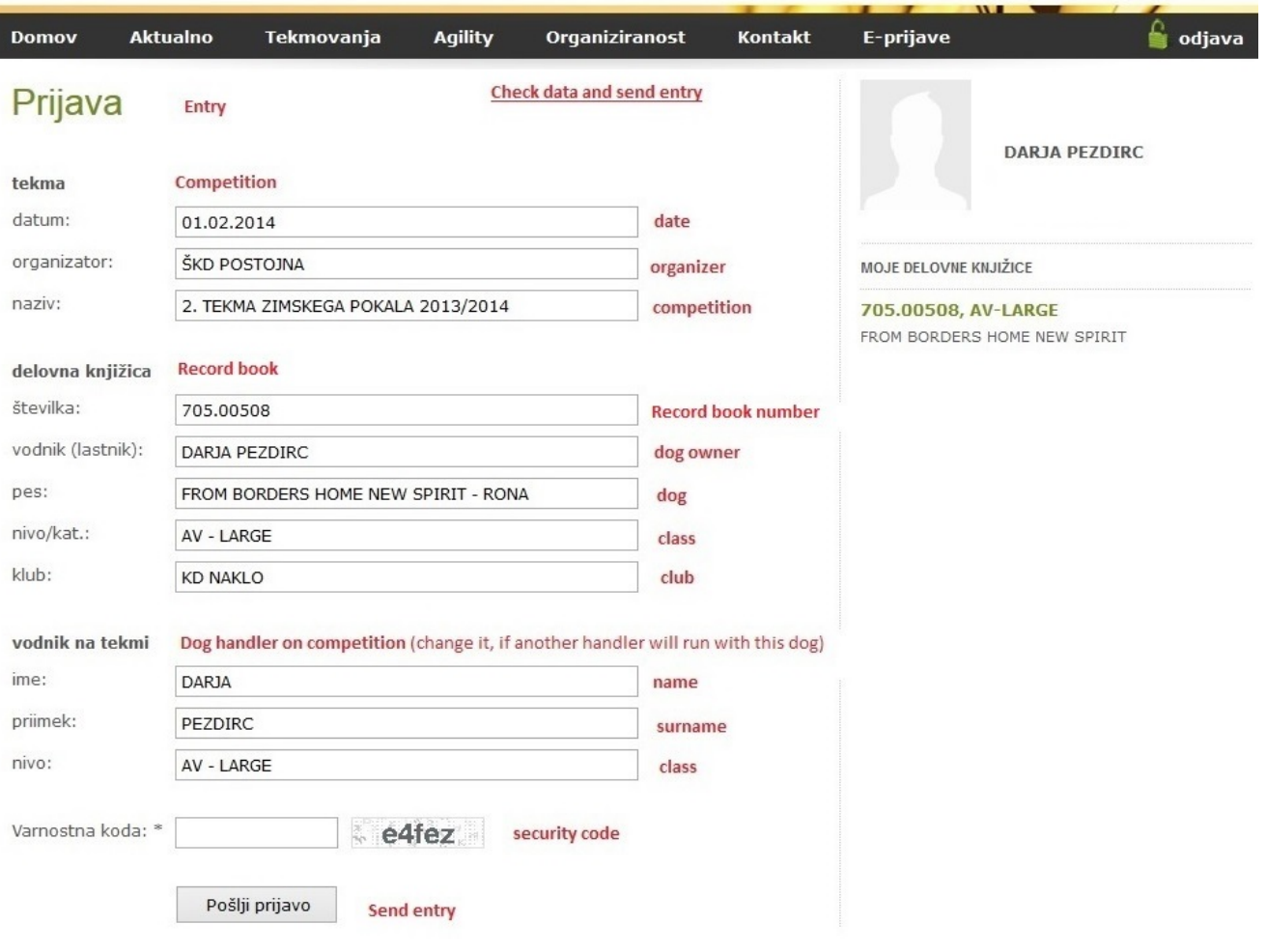

# **5: New entry**

For a new entry click "Tukaj..." You will be returned to the main page, where you can add a new entry to a different competition but with the same RB or you can add another entry with a different RB. You can also check the applications you have already submitted – the word "DA" appears next to the name of the competition.

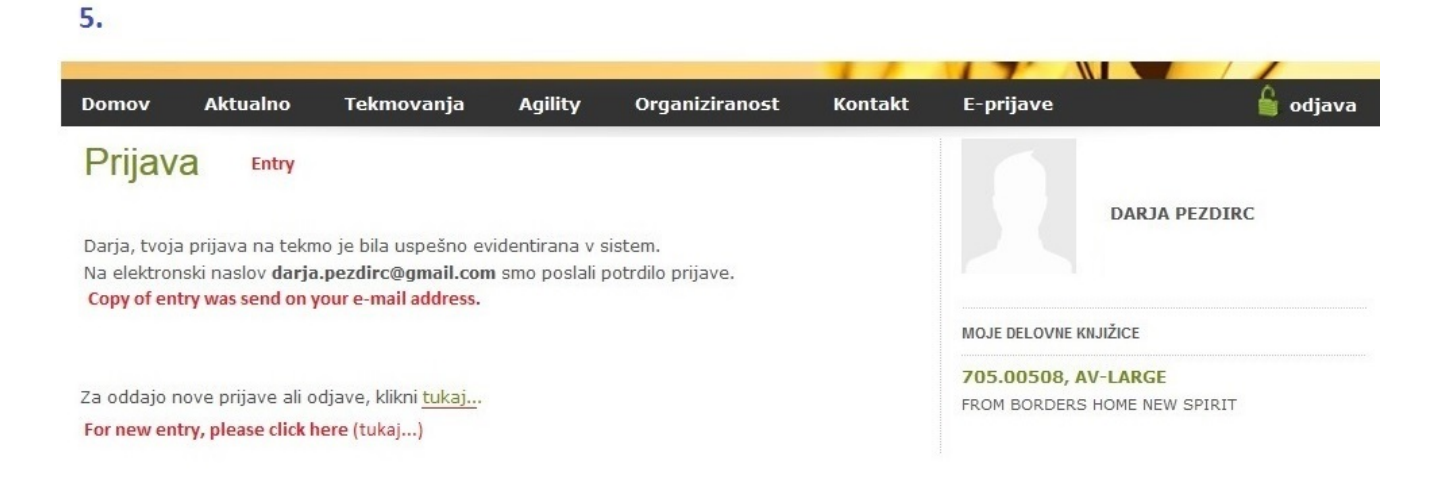

# **6: Cancelling your participation**

- Click on the link "odjavi"(cancel) (in proximity of the word "DA") and repeat the previously described procedure (entry to the competition).

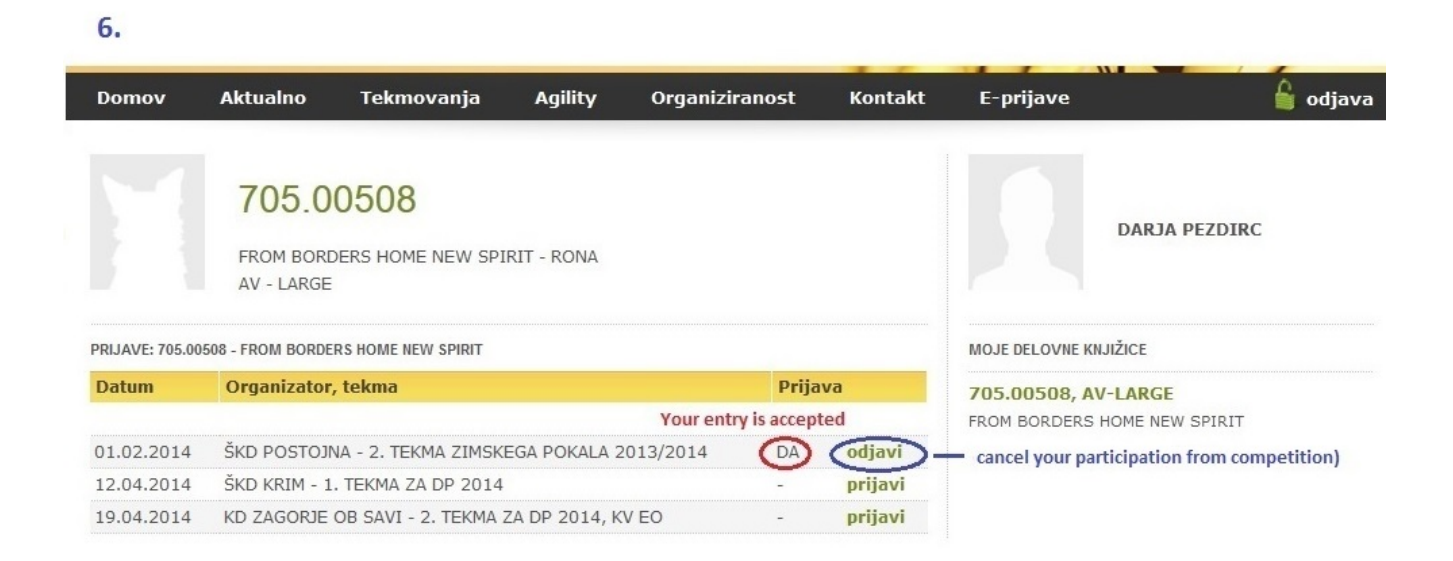

**Important:** Entries and cancellations are possible until the Wednesday before competition. After Wednesday you will have to contact organizer of competition.

# **7: Checking your entries and cancellations**

- Click the tab "Tekmovanja" (Competitons)
- Choose "Koledar tekmovanj 2014" (Calendar 2014)
- Chose the competition you want to check and click "podrobnosti..." (details)
- On the bottom you can see the entry list

#### 7.

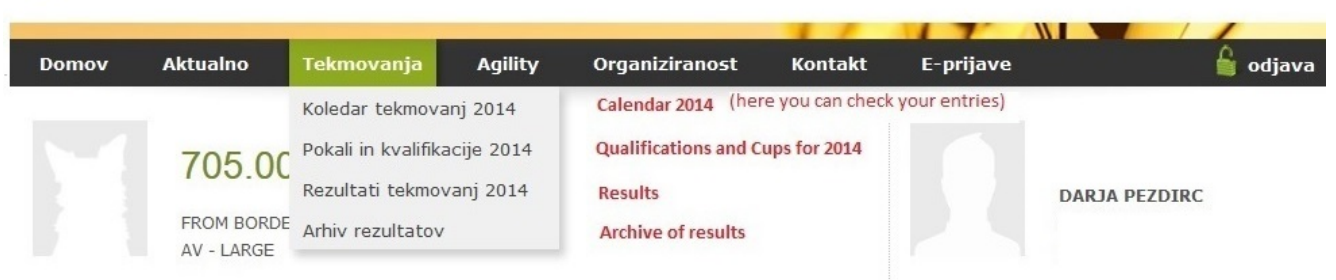

Once you are registered online you can surf the web page and if you want to go back to online registration, just click the tab "E-prijave" (Online registration) and you are back. You are logged in until you click "odjava" (Log out).

If you have difficulties with online registrations please contact:

- Agility Commission [\(agility.komisija@gmail.com](mailto:agility.komisija@gmail.com)) or
- Darja Pezdirc [\(darja.pezdirc@gmail.com](mailto:darja.pezdirc@gmail.com))

# **Instructions for new teams**

Competitiors who are not in agility base, please fill the form "Agility new team form" and send it to Agility Commission - [agility.komisija@gmail.com](mailto:agility.komisija@gmail.com) . System will send your ID and password on e-mail.